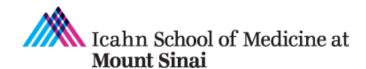

Grants and Contracts Office One Gustave L. Levy Place Box 1075 New York, NY 10029-6574 Phone: 212.824-8300 Facsimile: 212.241-3294 Email: grants@mssm.edu

#### Adobe Signature Certification for NIH Other Support Page

The Grants and Contracts Office (GCO) has created instructions on using the Adobe electronic signature feature that is compliant with the National Institute of Health (NIH) Other Support policies. These instructions apply to both Adobe Reader and Acrobat Pro and were created in Acrobat Pro. This document is organized in the following sections:

- I. <u>Setting up a Certified Signature in Adobe</u>
- II. Signing the Document After Digital ID is Created
- III. Acceptable Versus Unacceptable Adobe Signatures
- IV. Inserting Certified Signature in Document

#### I. Setting up a Certified Signature in Adobe

Adapted from <u>Adobe Help</u> webpage.

## **Step 1** Open Adobe > Edit Menu > Preferences

**Step 2** From Preferences Menu, click "Signatures", then under "Identities & Trusted Certificates" click More

| Undo                         | Ctrl+Z       |              | Full Screen<br>General               |
|------------------------------|--------------|--------------|--------------------------------------|
| C Redo                       | Shift+Ctrl+Z |              | Page Display                         |
| Cut                          | Ctrl+X       |              | Accessibility                        |
| -                            |              |              | Action Wizard<br>Catalog             |
| <u>C</u> opy                 | Ctrl+C       |              | Color Management                     |
| Paste                        | Ctrl+V       |              | Content Editing                      |
|                              |              |              | Convert From PDF                     |
| <u>D</u> elete               |              |              | Convert To PDF                       |
|                              |              |              | Email Accounts                       |
| Select All                   | Ctrl+A       |              | Forms                                |
| D <u>e</u> select All        | Shift+Ctrl+A |              | Identity                             |
|                              |              |              | Internet<br>JavaScript               |
| Copy File to Clip <u>b</u> o | ard          |              | Language                             |
|                              |              |              | Measuring (2D)                       |
| Edit Text & Images           | 5            |              | Measuring (3D)                       |
|                              |              |              | Measuring (Geo)                      |
| Take a Snapshot              |              |              | Multimedia & 3D                      |
|                              |              |              | Multimedia (legacy)                  |
| Check Spelling               | +            |              | Multimedia Trust (legacy)<br>Reading |
|                              | Manal        |              | Reviewing                            |
| Look Up Selected V           | Nord         |              | Search                               |
| Q Eind                       | Ctrl+F       |              | Security                             |
|                              |              | F19164_M     | Security (Enhanced)                  |
| Ad <u>v</u> anced Search     | Shift+Ctrl+F |              | Signatures                           |
|                              |              | • Mod 2_Fina | Spelling<br>Tracker                  |
| <u>M</u> anage Tools         |              |              | Trust Manager                        |
| Prefere <u>n</u> ces         | Ctrl+K       | MIS Packe    | Units & Guides                       |

| eferences                                                                                                    |                                                                                                    |      |
|----------------------------------------------------------------------------------------------------|----------------------------------------------------------------------------------------------------|------|
| Categories:                                                                                                    | Digital Signatures                                                                                                    |      |
| Documents  Full Screen General Page Display                                                                                                    | Creation & Appearance                                                                                                    |      |
| Accessibility<br>Action Wizard<br>Catalog<br>Color Management<br>Content Editing                                                                          | Control options for signature creation     Set the appearance of signatures within a document                                   | More |
| Convert From PDF<br>Convert To PDF<br>Email Accounts<br>Forms<br>Identity<br>Internet<br>JavaSCrift<br>Messuring (2D)<br>Messuring (2D)<br>Messuring (3E) | Verification  • Control how and when signatures are verified                                                                    | More |
| Measuring (GREU)<br>Multimedia & Cipuc)<br>Multimedia (Legacy)<br>Reviewing<br>Security<br>Security<br>Security<br>Signatures<br>Sopelling                | Identities & Trusted Certificates<br>• Create and manage identities for signing<br>• Manage credentials used to trust documents | More |
| Tracker<br>Trust Manager<br>Units & Guides                                                                                                    | Document Timestamping                                                                                                    |      |
|                                                                                                    | Configure timestamp server settings                                                                                             | More |

**Step 3** Under "Digital IDs", click "Add ID" and then...

# Digital ID and Trusted Certificate Settings Digital IDs Roaming ID A Add ID Vusage Options Super Issuer Issuer Amanda Amescua <amanda.a... Amanda Amescua <amanda.a... Amanda Amescua <amanda.a... Windows Digital ID </li>

## **Step 4** "A New digital ID I want to Create Now", click, Next

| Add Digital ID                                                                                                    |        | ×       |
|----------------------------------------------------------------------------------------------------|--------|---------|
| Add or create a digital ID to sign and encrypt documents. The certificate that comes with your<br>digital ID is card to other so that they can write your signature. Add or create a digital ID using: |        |         |
| O My existing digital ID from:                                                                                                    |        |         |
| I A file                                                                                                    |        |         |
| A roaming digital ID accessed via a server                                                                                                    |        |         |
| A new digital ID I want to create now                                                                                                    |        |         |
|                                                                                                    |        |         |
| Cancel                                                                                                    | < Back | Next >  |
| Cancal                                                                                                    | < Back | Idex( > |

#### Step 5

<u>Specify</u> where to store the digital ID, and click Next.

#### New PKCS#12 Digital ID File

Stores the digital ID information in a file, which has the extension .pfx in Windows and .p12 in **Mac OS**. You can use the files interchangeably between operating systems. If you move a file from one operating system to another, Adobe still recognizes it.

#### Windows Certificate Store (Windows only)

| Digital ID                                                                                                    |                |                                        |
|----------------------------------------------------------------------------------------------------|----------------|----------------------------------------|
| Where would you like to store your self-signed digital ID?                                                                                                    |                |                                        |
| New PKCS#12 digital ID file Creates a new password protected digital ID file that uses the standard PKCS#12 format.<br>This common digital ID file format is supported by most security software applications, including major web browsers. PKCS#12 files have a .pfx or .p12 file extension. |                | User selects<br>appropriate<br>option. |
| Windows Certificate Store Your digital ID will be stored in the Windows Certificate Store where it will also be available to other Windows applications. The digital ID will be protected by your Windows login.                                                                               |                |                                        |
| Cancel                                                                                                    | < <u>B</u> ack | <u>N</u> ext >                         |

This stores the digital ID to a common location from where other Windows applications can also retrieve it.

#### Step 6

- 1. Type a name, email address, and other personal information for your digital ID. When you certify or sign a document, the name appears in the Signatures panel and in the Signature field.
- 2. Choose an option from the **Key Algorithm** menu. The 2048-bit RSA option offers more security than 1024-bit RSA, but 1024-bit RSA is more universally compatible.
- 3. From the **Use Digital ID For** menu, choose whether you want to use the digital ID for signatures, data encryption, or both.
- 4. Click Next.

| A | dd Digital ID                    |                                                               |   | <br>           | ×      |
|---|----------------------------------|---------------------------------------------------------------|---|----------------|--------|
|   |                                  |                                                               |   |                |        |
|   |                                  |                                                               |   |                |        |
|   | Enter your identity inform       | ation to be used when generating the self-signed certificate. |   |                |        |
|   | Na <u>m</u> e (e.g. John Smith): |                                                               |   |                |        |
|   | Organizational <u>U</u> nit:     |                                                               |   |                |        |
|   | Organization Name:               |                                                               |   |                |        |
|   | <u>E</u> mail Address:           |                                                               |   |                |        |
|   | <u>C</u> ountry/Region:          | US - UNITED STATES                                            | ~ |                |        |
|   | Key Algorithm:                   | 2048-bit RSA                                                  | ~ |                |        |
|   | Use digital ID <u>f</u> or:      | Digital Signatures and Data Encryption                        | ~ |                |        |
|   | Cancel                           |                                                               |   | < <u>B</u> ack | Next > |

#### Step 7

- 1. Type a password for the digital ID file. For each keystroke, the password strength meter evaluates your password and indicates the password strength using color patterns. Reconfirm your password.
- 2. The digital ID file is stored at the default location as shown in the **File Name** field. If you want to save it somewhere else, click **Browse** and choose the location.
- 3. Click Finish.

| Entre Ch   | la setting and set  |                  |                | CI., V.,                                                     | 1.1             | 4.4         |  |
|------------|---------------------|------------------|----------------|--------------------------------------------------------------|-----------------|-------------|--|
| you use th | e digital ID to sig | gn or decrypt do | cuments. You   | file. You will nee<br>should make a n<br>es. You can later ( | ote of the file | location    |  |
|            | he Security Setti   |                  | r otner purpos | s. Tou can later o                                           | change option   | is for this |  |
| File Name  |                     |                  |                |                                                              |                 |             |  |
| ers\       | ∉\AppData\Roa       | ming\Adobe\Ad    | robat\DC\Sec   | urity\JohnDoe.pf:                                            | Brow            | /se         |  |
| 1          |                     |                  |                |                                                              |                 |             |  |
| Password:  |                     |                  |                |                                                              |                 |             |  |
| ******     | r.                  |                  |                |                                                              |                 |             |  |
|            |                     | Strong           |                |                                                              |                 |             |  |
| Confirm P  | assword:            |                  |                |                                                              |                 |             |  |
|            |                     |                  |                |                                                              |                 |             |  |

#### rev. 3/2022

#### II. Signing the Document After Digital ID is Created

- 1. Open Adobe > Open the document you want to sign.
- 2. From the TOOLS menu, click "Certificates" Icon.

Note: There may be slight variations in appearance of the icon, based on Adobe versions.

|               | o Certified Signa | iture Examples Page.pdf - Adobe Acrobat Pi<br>Help | ro 2017              |               |         |      | - 0 ×           |
|---------------|-------------------|----------------------------------------------------|----------------------|---------------|---------|------|-----------------|
| Hone          | Tools             | Adobe Pro Certified                                |                      |               |         |      |                 |
| <b>Q</b> Find | your tools her    | e                                                  |                      |               |         |      | 1 Create PDF    |
|               | =                 |                                                    | £                    | A state       | 1,1,1   | ^    | Edit PDF        |
|               | Comment           | t Send for Comments                                | Stamp                | Compare Files | Measure |      | 😫 Export PDF    |
|               | Open 👻            | Add 🝷                                              | Add 👻                | Open 💌        | Add 🝷   |      | 🦻 Comment       |
|               |                   |                                                    |                      |               |         |      | Crganize Pages  |
|               | Forms &           | Signatures                                         |                      |               |         | - 61 | 🛱 Enhance Scans |
|               |                   |                                                    |                      |               |         |      | Drotect         |
|               | Con               |                                                    | E 👷                  |               |         |      | 🔔 Fill & Sign   |
|               | Fill & Sigr       | n Prepare Form                                     | Certificates         |               |         | Þ    | Prepare Form    |
|               | Open -            | Digitally sign or certify documents an             | alidata authostisitu |               |         |      | Compare Files   |

3. Choose "Digitally Sign" from the Certificates toolbar:

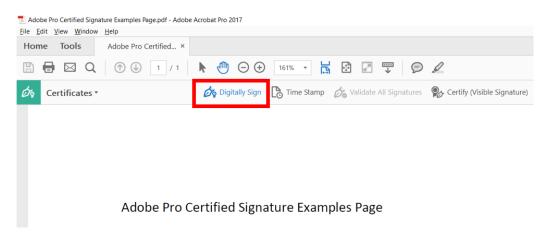

4. This pop-up box will appear. Click Ok, and follow the instructions in the text box for signing.

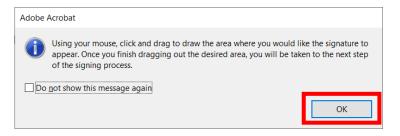

5. Choose the Digital ID that you want to use for signing. If you need to create a New Digital ID, then click "Configure New Digital ID", and follow the prompts.

Once you have the Digital ID you want to use, choose the radio button, and then click "Continue."

| Sign with  | a Digital ID                                                                              | ×               |
|------------|-------------------------------------------------------------------------------------------|-----------------|
| Choose the | Digital ID that you want to use for signing:                                              | Refresh         |
| • <u>L</u> | <b>Amanda Amescua</b> (Digital ID file)<br>Issued by: Amanda Amescua, Expires: 2025.11.25 | View Details    |
|            |                                                                                           |                 |
|            |                                                                                           |                 |
|            |                                                                                           |                 |
|            |                                                                                           |                 |
| ?          | Configure New Digital ID                                                                  | Cancel Continue |

000

6. Enter the password you setup when creating your digital ID, then click Sign:

| Appearance Created 2020.11.25 10:38:27 -05' •                               | Create Edit                                                               |
|-----------------------------------------------------------------------------|---------------------------------------------------------------------------|
| Almonda Almosava D                                                          | igitally signed by<br>manda Amescua<br>ate: 2022.02.01<br>2:47:24 -05'00' |
|                                                                             |                                                                           |
| Lock document after signing                                                 | View Certificate Details                                                  |
| Lock document after signing Review document content that may affect signing | View Certificate Detail:                                                  |

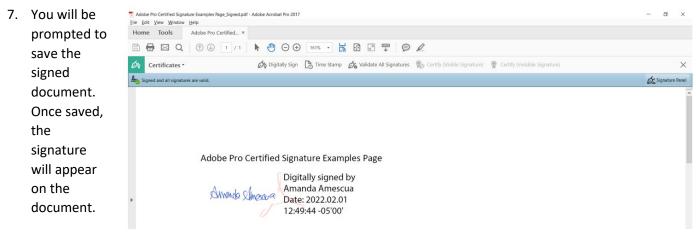

#### **III.** Acceptable Versus Unacceptable Signatures

obe Pro Certified Signature Examples Page\_Signed.pdf - Adobe Acrobat Pro 2017 le Edit View Window Help Home Tools Adobe Pro Certified... × Adobe Pro Certified... 🖺 🖶 🖂 Q, 🗇 🕹 1 / 1 🖡 🖑 🖂 🕂 158% 🔹 🔚 🖉 💭 🖉 Example 1 Adobe Pro Certified Signature Examples Page Digitally signed by Amanda Amescua Arrenda Smosara Date: 2022.02.01 12:49:44 -05'00' Note example states "digitally signed" and include date/time stamp. Example 2 Certified by Adobe Sign a Document Cloud solution <adobe-sign-certified@adobe.com>, 0 Signature Panel prod-east-us-2-hsm3, certificate issued by Adobe CDS CA. 8 12 2 \*Status of Support: Completed – Salary support rescinded from 381202 effective 02/01/2022 Project Number: R01 | Name of PD/PI: ß \*Source of Support: NIH \*Primary Place of Performance: Icahn School of Medicine at Mount Sinai, New York, NY П Project Start and End Date: 02/01/2020-01/31/2022 Ŏ IN-KIND \*Summary of In-Kind Contribution: None Ó. OVERLAP: None. If all pending grants are funded, effort will be adjusted in accordance with NIH policy to not exceed 12CM effort. I, PD/PI or other senior/key personnel, certify that the statements herein are true, complete and accurate to the best of my knowledge, and accept the obligation to comply with Public Health Services terms and conditions if a grant is awarded as a result of this application. I am aware that any false, fictitious, or fraudulent statements or claims may subject me to criminal, civil, or administrative penalties. Name of Individual: \*Signature: Date: Feb. 2, 2022

<u>Unacceptable</u>: Please note these examples of unacceptable signatures.

| e <u>E</u> dit <u>V</u> iew <u>W</u> indow<br>Home Tools | ure Examples Page.pdf - Adobe Acrobat Pro 2017<br>Help<br>Adobe Pro Certified ×                                                                                                    | Example 1                   | Home Tools AdderParcetted. ▼ Example .                                               |
|----------------------------------------------------------|----------------------------------------------------------------------------------------------------|-----------------------------|--------------------------------------------------------------------------------------|
| n 🖶 🖂 Q                                                  | N (1) (1) (1) (1) (1) (1) (1) (1) (1) (1)                                                                                                    |                             |                                                                                      |
| 🔏 Fill & Sign •                                          | jab X ✓ ⊂                                                                                                    | ⊃ — ●   Ø <sub>≈</sub> Sign |                                                                                      |
| Î                                                        | Adobe Pro Certified Signature Examples Page                                                                                                    | Arrendo Slinesara o<br>na o | Adobe Pro Certified Signature Examples Page                                          |
|                                                          | Note examples do not                                                                                                    | state "digitally signe      | ed" and do not include a date/time stamp.                                            |
|                                                          | o <u>not</u> use:<br>dobe Fill & Sign Tool Signature                                                                                                    |                             |                                                                                      |
|                                                          | en Feature in the Comments Tool                                                                                                    | Example 3                   | - 0 X                                                                                |
| Edit ⊻iew Window                                         | Help                                                                                                    |                             | - U X                                                                                |
| ome Tools                                                | 22.1         I_SOLSIgne         JHL Approved 2022         Adobe Pro Certified ×           ①         ①         1         /         1         ●         ①         126% ▼         ■         ☑         ☑ |                             |                                                                                      |
| Comment •                                                |                                                                                                    |                             | Aa ×                                                                                 |
| 201111                                                   |                                                                                                    | If the form                 | Search Comments           1 Comment         2 * 🖓 * ···           Page 1         1 ^ |
|                                                          |                                                                                                    |                             | ingen in in in in in in in in in in in in in                                         |

#### **IV.** Inserting Certified Signature

You can insert a certified signature two ways as follows:

- Using the Certificates tool See <u>Section II Signing the Document After Digital ID is Created.</u>
- 2. Inserting a certified signature block into the document using the Prepare Form tool:

#### **Step 1** Open Adobe > Tools > Prepare Form > Choose the document you want to use > Start

| Bit Life Vew Winds Home   Home Tools   Adobe Pro Certified. ×   Prepare Form X Select a file or scan a document to begin   Image: Select a file or scan a document to begin   Select a file or scan a document to begin   Image: Select a file or scan a document to begin   Select a file or scan a document to begin   Image: Select a file or scan a document to begin   Select a file or scan a document to begin   Image: Select a file or scan a document to begin   Select a file or scan a document to begin   Image: Select a file or scan a document to begin   Select a file or scan a document to begin   Image: Select a file or scan a document   Select a file or scan a document to begin   Image: Select a file or scan a document   To file daud detection is Off. Charge | 📜 Adobe Pro Certified Signature Examples Page.pdf - Adobe Acrobat Pro 2017 | - 🛛 × |
|----------------------------------------------------------------------------------------------------|----------------------------------------------------------------------------|-------|
| Image: Select a file or scan a document to begin     Adobe Pro Certifie     Scan a document     Start                                                                                                    |                                                                            |       |
| Prepare Form・       X         Select a file or scan a document to begin         Image: Select a file or scan a document to begin         Image: Select a file or scan a document to begin         Image: Select a file or scan a document to begin         Image: Select a file or scan a document to begin         Image: Select a file or scan a document         Image: Select a file or scan a document         Image: Select a file or scan a document         Image: Select a file or scan a document                                                                                                    | Home Tools Adobe Pro Certified ×                                           |       |
| Select a file or scan a document to begin         Image: Select a file or scan a document to begin         Adobe Pro Certifie-<br>ichange File         Start                                                                                                    | 🖹 🖶 🖂 🔍 🗇 🕓 1 / 1 🖡 🖑 \ominus 🕂 ISSK 🔹 📙 🕅 🖉 🐺 🦻 🖉                         |       |
| Adobe Pro Certifie-<br>Change File<br>Start                                                                                                    | Prepare Form •                                                             | ×     |
| Adobe Pro Certifie<br>Change File<br>Start                                                                                                    |                                                                            |       |
| Adobe Pro Certifie<br>Change File<br>Start                                                                                                    |                                                                            |       |
| Adobe Pro Certifie Scan a document<br>Change File Start                                                                                                    | Select a file or scan a document to begin                                  |       |
| Adobe Pro Certifie Scan a document<br>Change File Start                                                                                                    |                                                                            |       |
| Adobe Pro Certifie Scan a document<br>Change File Start                                                                                                    |                                                                            |       |
| Adobe Pro Certifie Scan a document<br>Change File Start                                                                                                    |                                                                            |       |
| Change File<br>Start                                                                                                    |                                                                            |       |
| Change File<br>Start                                                                                                    |                                                                            |       |
| Change File<br>Start                                                                                                    |                                                                            |       |
|                                                                                                    |                                                                            |       |
|                                                                                                    |                                                                            |       |
| Form field auto detection is OFF. Change                                                                                                    | Start                                                                      |       |
| Form field auto detection is OFF. Change                                                                                                    |                                                                            |       |
|                                                                                                    | Form field auto detection is OFF. Change                                   |       |
|                                                                                                    |                                                                            | -     |
|                                                                                                    |                                                                            |       |

### Step 2a Click on the Add a Digital Signature icon

| 🗾 Adol      | be Pro Certified Sigr           | ature Examples Page.pdf - Adobe Acrobat Pro 2017 |                                                                      |           |   | -              | - 🗆 🛛      |
|-------------|---------------------------------|--------------------------------------------------|----------------------------------------------------------------------|-----------|---|----------------|------------|
| <u>File</u> | dit <u>V</u> iew <u>W</u> indov | Help                                             |                                                                      |           |   |                |            |
| Hom         | ne Tools                        | Adobe Pro Certified ×                            |                                                                      |           |   |                |            |
|             | 🖶 🖂 Q                           | ⑦                                                | 134% 🔹 🔛 🔛 💭 🖉                                                       |           |   |                |            |
| B           | Prepare Forr                    | <b>,</b> *                                       |                                                                      | 🛱 🖆 📖 🖈 🕐 |   |                | Preview X  |
|             |                                 |                                                  | Add a digital signature; add signature options fr<br>Properties view | om the    | ^ | ALIGN          | CENTER     |
|             |                                 |                                                  |                                                                      |           |   | 6 8 8          | •          |
|             |                                 |                                                  |                                                                      |           |   | 0 0 0          | <b>.</b>   |
|             |                                 |                                                  |                                                                      |           |   | MATCH SIZE     | DISTRIBUTE |
|             |                                 | Adobe Pro Certified Signature E                  | xamples Page                                                         |           |   |                | 神る         |
|             |                                 |                                                  |                                                                      |           |   | <b>11</b> More | Ŧ          |
|             |                                 |                                                  |                                                                      |           |   | FIELDS         | ≡• Å•      |
|             |                                 |                                                  |                                                                      |           |   | Page 1         |            |
|             |                                 |                                                  |                                                                      |           |   |                |            |

**Step 2b** Insert the signature block in the document where you want the signature to appear.

| Z Adobe Pro Certified Signature Examples Page.pdf - Adobe Acrobat Pro 2017<br>Elie Edit View Window Help |            |                                  | - • ×     |
|----------------------------------------------------------------------------------------------------|------------|----------------------------------|-----------|
| Home Tools Adobe Pro Certified ×                                                                         |            |                                  |           |
| 🖺 🖶 🖂 Q 🗇 🕼 1 / 1                                                                                        |            |                                  |           |
| Prepare Form *                                                                                           |            |                                  | Preview × |
|                                                                                                    |            | ALIGN                            | CENTER    |
| Adobe Pro Certified Signature Examples Page                                                              |            |                                  | 01 B      |
| -                                                                                                    | Signature: | TT     More       FIELDS       ✓ | Ţ, Ţ,     |
| •                                                                                                    | •          | @ Signatu                        | ıre1      |

**Step 3** Close Prepare Form tool, then click in the signature box field and follow prompt to complete signing.